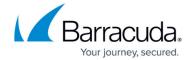

# **How to Configure VLANs**

https://campus.barracuda.com/doc/96025989/

A VLAN is a logical network that is run on a switch or on top of a physical network. A VLAN jointly uses the same physical interface that is used for the physical network.

Because both the sending and the receiving interface must be able to distinguish which traffic belongs to which kind of network, the transmitted traffic packets must be distinguishable. This is achieved by a tag – a label that is added to each packet of a session. Both communication partners must support this feature. You must use a properly configured 802.1q VLAN-capable switch and NICs that use drivers capable of tagging VLAN traffic.

The Barracuda CloudGen Firewall can use up to 256 VLANs on one physical network interface and a maximum of 4094 VLANs globally. The VLAN interfaces are named <physical interface>.<VLAN id> (e.g., eth2.200), where the VLAN id represents the tag.

The firewall can serve both untagged and tagged VLANs simultaneously. Because untagged VLANs do not use the tagging information, an untagged VLAN is the same as a connection that uses its own physical interface. Therefore, if you want to use an untagged VLAN, assign a direct attached network to an interface of your choice. For more information, see <a href="How to Configure Directly Attached Routes">How to Configure Directly Attached Routes</a>.

To use tagged VLANs solely or simultaneously with an untagged VLAN, follow the steps below and use the same interface as for the untagged VLAN interface.

### **Configure the VLAN Interface**

#### Step 1. Add a VLAN Interface

- 1. Go to **CONFIGURATION > Configuration Tree > Box > Network**.
- 2. In the left menu, select **Virtual LANs**.
- 3. Click Lock.
- 4. Add an entry in the **VLAN** table:
  - Name Enter a name and click OK.
  - Physical VLAN Interface Select the physical interface that will host the VLAN. E.g., eth2
  - VLAN Tag Enter the VLAN tag that was configured on the switch port the physical interface is plugged into. E.g., 200
  - Header Reordering This setting makes the virtual interface seem like a real Ethernet interface. Keep disabled for better performance. Enable if you are experiencing problems with network services, such as DHCP running in the VLAN.

How to Configure VLANs 1/6

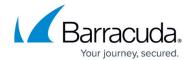

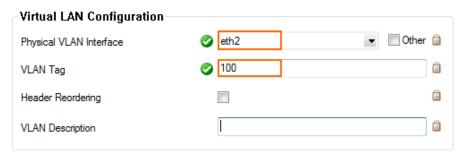

- 5. Click **OK**.
- 6. Click **Send Changes** and **Activate**.

#### Step 2. Activate the Network Configuration

VLANs can be activated without interruption to the network subsystem. For more information, see <u>How to Activate Network Changes</u>.

- 1. Go to **CONTROL > Box**.
- In the left navigation pane, expand Network and then click Activate new network configuration.
- 3. Click Activate now.

To verify that the VLAN interface and its pending direct route were successfully introduced, go to **CONTROL** > **Network**.

### **Configure IP Addresses**

According to the concept of the 2-layer architecture (which was released with firmware 8.0.1) where services are operated on top of the box layer, you now have aside from **Additional Local IPs** another option for configuring IP addresses on the configured interface:

- Configure an Additional Local IP: Use this option if you want the IP address to be available
  even if the service layer is not available. However, consider that this is a drawback in highavailability configurations where IP addresses must be 'moveable' between the HA partners.
- Configure a **SharedIP**: Use this option if you have a preference for using flexible IP addresses, like for HA configurations.
  - For more information on the concept of SharedIPs, see <u>Understanding the Usage of Operational-Relevant IP Addresses on the CloudGen Firewall</u> and <u>How to Configure Shared Networks and IPs</u>.

#### Option #1: Configure an Additional Local IP

For ARP requests to work on multi-homed VLAN interfaces, use additional local IPs instead of the direct attached route and shared network for the VLAN interface.

How to Configure VLANs 2 / 6

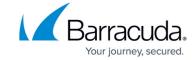

- 1. Go to CONFIGURATION > Configuration Tree > Box > Box > Network.
- 2. Click Lock.
- 3. Click + to add the VLAN network and IP address as an Additional Local IP.
- 4. Enter a Name and click OK. The IP Address Configuration window opens.
  - Interface Name Select the VLAN interface.
  - **IP Address** Enter the IP address from the VLAN network.
  - **Associated Netmask** Select the netmask of the VLAN network.
  - Responds to Ping Set to yes.
  - Management IP Set to no.
- 5. Click **OK**.
- 6. Click **Send Changes** and **Activate**.

The virtual network interfaces are now listed on the **CONTROL** > **Network** page.

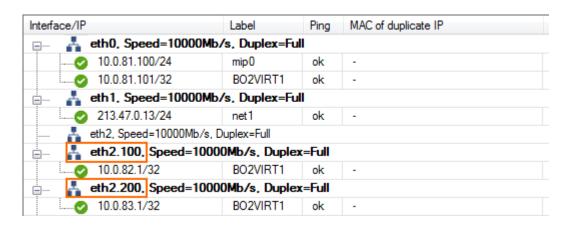

If you want to combine VLANs and bridging, see **Bridging**.

#### Option #2: Configure a Shared IP for the Virtual LAN

If you want to configure a shared IP address, follow the instructions in the article <u>How to Configure</u> Shared Networks and IPs.

This option assumes that you want to use the following data:

| Configuration Parameter                        | Value        |
|------------------------------------------------|--------------|
| The VLAN tag of your configured VLAN interface | 20           |
| The interface of your VLAN                     | eth3         |
| The effective name of your VLAN interface      | eth3.20      |
| The network address                            | 10.0.20.0/24 |
| A shared IP address in this network            | 10.0.20.1    |

The following screenshots show the related configurations:

How to Configure VLANs 3 / 6

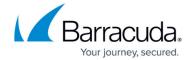

• Virtual LAN: Go to CONFIGURATION > Configuration Tree > Network > Virtual LANs.

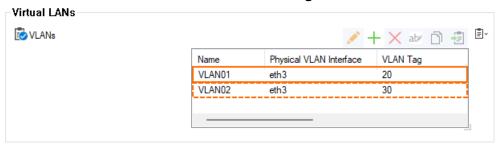

• This configuration contains the following values in detail:

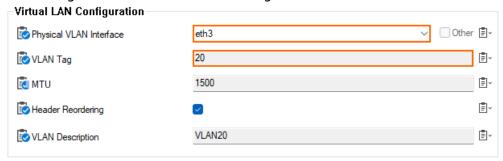

• The configuration for SharedIPs now bundles the VLAN configuration with IP addresses:

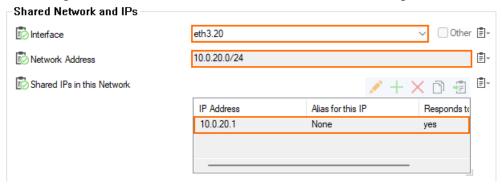

The virtual network interface is now listed on the **CONTROL** > **Network** page.

How to Configure VLANs 4 / 6

# Barracuda CloudGen Firewall

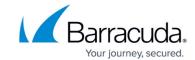

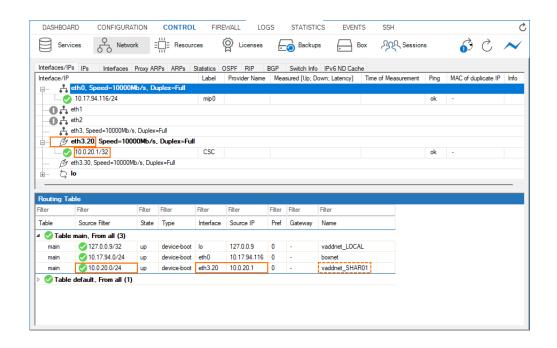

How to Configure VLANs 5 / 6

## Barracuda CloudGen Firewall

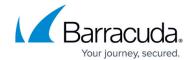

## **Figures**

- 1. vlan01.png
- 2. vlan02.png
- 3. VLANs\_vlan\_configuration.png
- 4. VLANs\_vlan\_configuration\_detail.png
- 5. VLANs sharedIPs configuration.png
- 6. VLANs\_CONTROL\_network\_page.png

© Barracuda Networks Inc., 2024 The information contained within this document is confidential and proprietary to Barracuda Networks Inc. No portion of this document may be copied, distributed, publicized or used for other than internal documentary purposes without the written consent of an official representative of Barracuda Networks Inc. All specifications are subject to change without notice. Barracuda Networks Inc. assumes no responsibility for any inaccuracies in this document. Barracuda Networks Inc. reserves the right to change, modify, transfer, or otherwise revise this publication without notice.

How to Configure VLANs 6 / 6